## Erste Schritte mit Scratch für [Dummies](http://www.beck-shop.de/Breen-Erste-Schritte-Scratch-Dummies-Junior/productview.aspx?product=16239315&utm_source=pdf&utm_medium=clickthru_lp&utm_campaign=pdf_16239315&campaign=pdf/16239315) Junior

Bearbeitet von Derek Breen, Jürgen Dubau

1. Auflage 2016. Taschenbuch. 128 S. Softcover ISBN 978 3 527 71289 2 Format (B <sup>x</sup> L): 14 <sup>x</sup> 21,4 cm Gewicht: 190 g

#### Weitere Fachgebiete <sup>&</sup>gt; EDV, Informatik <sup>&</sup>gt; [Programmiersprachen:](http://www.beck-shop.de/trefferliste.aspx?toc=8297) Methoden <sup>&</sup>gt; Programmier- und [Skriptsprachen](http://www.beck-shop.de/trefferliste.aspx?toc=8297)

Zu [Inhalts-](http://www.beck-shop.de/fachbuch/inhaltsverzeichnis/3527712895_ftoc.pdf) und [Sachverzeichnis](http://www.beck-shop.de/fachbuch/sachverzeichnis/3527712895_bindex.pdf)

schnell und portofrei erhältlich bei

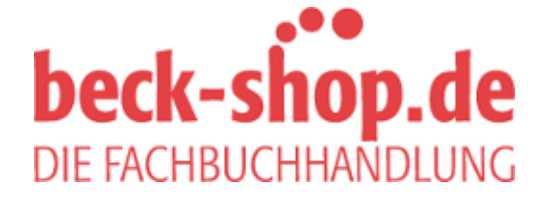

Die Online-Fachbuchhandlung beck-shop.de ist spezialisiert auf Fachbücher, insbesondere Recht, Steuern und Wirtschaft. Im Sortiment finden Sie alle Medien (Bücher, Zeitschriften, CDs, eBooks, etc.) aller Verlage. Ergänzt wird das Programm durch Services wie Neuerscheinungsdienst oder Zusammenstellungen von Büchern zu Sonderpreisen. Der Shop führt mehr als 8 Millionen Produkte.

 $\bigcirc$ 

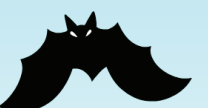

#### LIEST DU GERNE BÜCHER MIT TITELN WIE »WAS DU MIT DEINEM COMPUTER MACHEN KANNST, WENN DU KEINEN BOCK AUF LUSTIGE YOUTUBE-KATZENVIDEOS HAST«? Ich lese total

viele davon. Im ersten Kapitel solcher Bücher wird normalerweise beschrieben, wie der Bildschirm eines Programms aufgebaut ist, und überall sind kleine Etiketten zu sehen, die erklären, was beim Klicken passiert. Toootal langweilig!

Vielleicht liegt es daran, dass ich ein Dummie bin, aber ich will solche typischen »Wie man xy macht ...«-Bücher völlig anders haben, und so bin ich auch an diese Sache hier herangegangen! Anstatt erst lange zu studieren, woraus Scratch besteht, und mit gaaanz einfachen Sachen anzufangen, wollen wir jetzt sofort ein echt cooles Spiel bauen!

 $\bigoplus$ 

## SCRATCH AUF DEINEM COMPUTER

Am einfachsten benutzt du Scratch, indem du zu www.scratch. mit.edu gehst, dort einen Online-Zugang erstellst, und sofort mit dem Scratchen anfängst. Wenn du Scratch ohne Account nutzen willst, musst du das Programm herunterladen und die Offline-Version von Scratch installieren (siehe »Scratch offline verwenden« im nächsten Abschnitt).

⊕

Technisch kannst du die Website auch ohne Anmeldung nutzen, aber dann musst du Projekte auf deinem Computer speichern und sie jedes Mal auf die Website hochladen, um daran weiterarbeiten zu können. Mit einem Account kannst du Dateien online speichern und deine Scratch-Projekte mit anderen teilen.

#### ERSTELLE EIN EIGENES KONTO

So, jetzt wollen wir Scratch starten! Schalte den Computer ein, öffne deinen Browser (das ist das Programm, mit dem du ins Internet gehst) und gehe zu scratch.mit.edu. Wenn du schon ein Scratch-Konto hast, klicke oben rechts auf die Schaltfläche Anmelden. Wenn du noch kein Konto hast, klickst du auf die Schaltfläche Scratcher werden und füllst das Formular online aus.

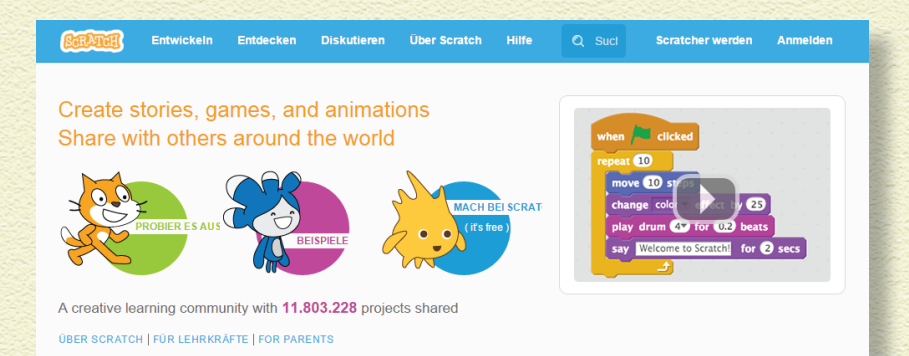

 $\bigoplus$ 

Wenn du noch keine 13 Jahre alt bist oder keine E-Mail-Adresse hast, bitte einen Erwachsenen, dir beim Anmelden zu helfen (oder überspringe das und gehe zum Abschnitt »Scratch offline verwenden«).

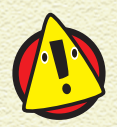

*Um Scratch online zu verwenden, brauchst du einen relativ aktuellen Browser (Chrome 35 oder neuer, Firefox 31 oder neuer, Internet Explorer 8 oder neuer), und der Adobe Flash Player muss mit der Version 10.2 oder neuer installiert sein. Scratch 2 unterstützt Bildschirme mit 1024 x 768 Pixel oder größer.*

#### SCRATCH OFFLINE VERWENDEN

Du kannst den Offline-Editor für Scratch 2 installieren, um ohne eigenes Scratch-Benutzerkonto an Projekten zu arbeiten. Nachdem du Scratch 2 installiert hast, brauchst du auch keine Internetverbindung mehr, um an deinen Projekten zu arbeiten. Diese Version funktioniert auf Mac- und Windows-Computern und läuft auch unter einigen Linux-Versionen (32 Bit). Gehe zu www.scratch.mit.edu/scratch2download, um von dort Adobe Air herunterzuladen und zu installieren. Das brauchst du, um offline mit Scratch arbeiten zu können. Dann installierst du den Offline-Editor von Scratch 2.

€

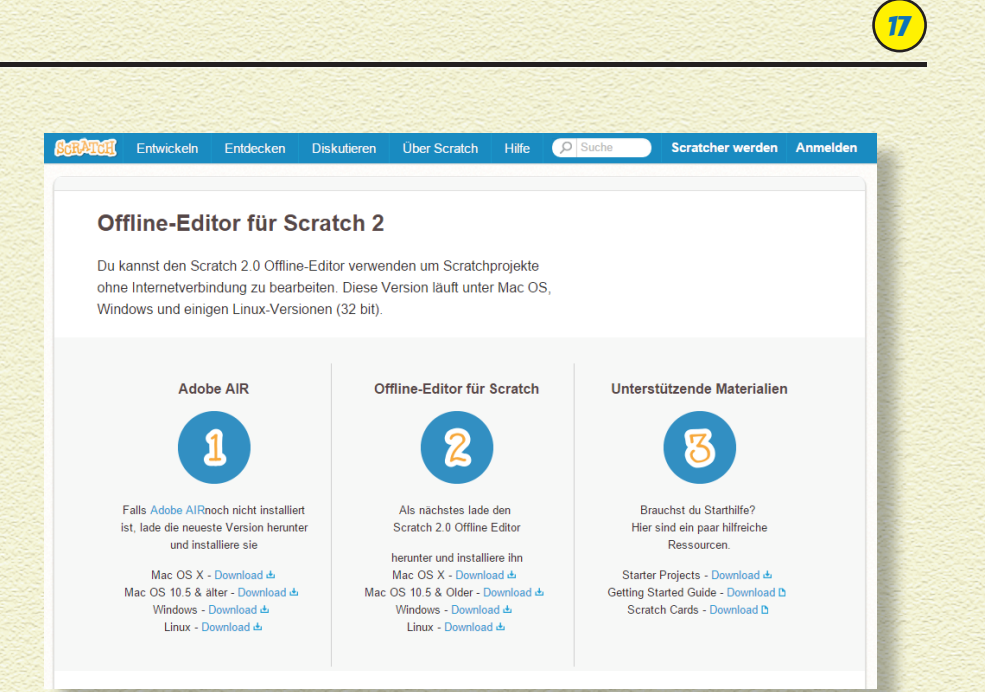

 $\bigcirc$ 

# EIN NEUES PROJEKT ERZEUGEN

Hast du schon mal *Flappy Bird* gespielt? Wir bauen gleich ein Spiel, das wie *Flappy Bird* funktioniert, aber kein *Flappy Bird* ist. Wieso nicht? Wenn du ein Spiel machst, das so aussieht wie *Flappy Bird* und das auch *Flappy Bird* nennst, wird der Typ, der *Flappy Bird* programmiert hat, ärgerlich. Und es ist gegen das Gesetz! Also konstruieren wir lieber ein Spiel, das *Flappy Fledermaus* heißt.

#### ERSTELLE EIN ONLINE-PROJEKT

- 1 **Gehe zu scratch.mit.edu und klicke auf die Schaltfläche Entwickeln.**
- 2 **Ändere den Namen von Untitled auf Flappy Fledermaus.**

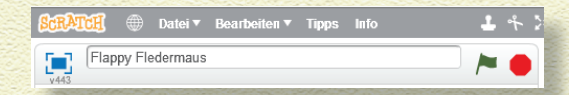

Wenn du angemeldet bist, speichert Scratch dein Projekt automatisch ab, während du daran arbeitest.

 $\bigoplus$ 

#### ERSTELLE EIN OFFLINE-PROJEKT

**1 Öffne den Offline-Editor von Scratch 2 auf deinem Computer.** 

2 **Wähle Datei | Speichern unter und tippe Flappy Fledermaus.**

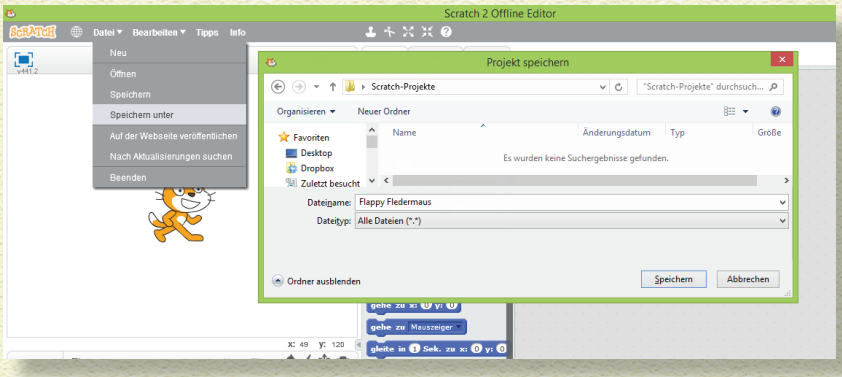

## LÖSCHE DIE KATZE

Jedes Mal, wenn du ein neues Scratch-Projekt erstellst, erscheint am Anfang ein Sprite, nämlich die Katze, das Maskottchen von Scratch.

Ich bin nun überhaupt kein Fan dieser grinsenden Katze, und deswegen stehen am Anfang der meisten Kapitel in diesem Buch zwei Anweisungen:

#### 1 **Erstelle ein neues Projekt.**

#### 2 **Lösche die Katze.**

Du kannst die Katze oder andere Sprites löschen, indem du die  $\boxed{\circ}$  -Taste (die große Taste auf deiner Tastatur, mit der du auf Großschreibung umschaltest) gedrückt hältst und direkt auf die Katze klickst.

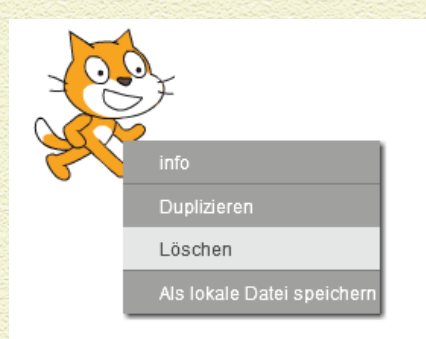

€

 $\bigcirc$ 

Ein kleines Menü erscheint und gibt dir die Option, das zu löschen, was du angeklickt hast. Du wirst bei der Arbeit an Scratch-Projekten sehr häufig mit gedrückter  $\sqrt{2}$ -Taste klicken, denn das spart Zeit.

 $\bigoplus$ 

Also dann mal weiter ... Lösche die lächelnde Scratch-Katze!

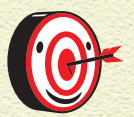

*Wenn du es gewöhnt bist, mit der Maus oder dem Touchpad rechts zu klicken, dann kannst du das als Alternative zum Klicken mit gedrückter*  $\rightsquigarrow$  -Taste nehmen.

#### WÄHLE DAS SPIELER-SPRITE

*Sprites* nennt man die grafischen Elemente in einem Scratch-Projekt, und der Hintergrund heißt *Bühne*. Für unser Spiel erstellen wir drei Sprites: Spieler, Boden und Röhre.

1 **Im Bereich Neue Figur unter der Bühne klickst du auf das erste Symbol: Figur aus der Bibliothek wählen.**

2 **Wähle das Sprite namens** *Bat2* **aus und klicke auf OK.** Weil Scratch auf Englisch entwickelt wurde, haben alle Sprites ihre englischen Namen behalten.

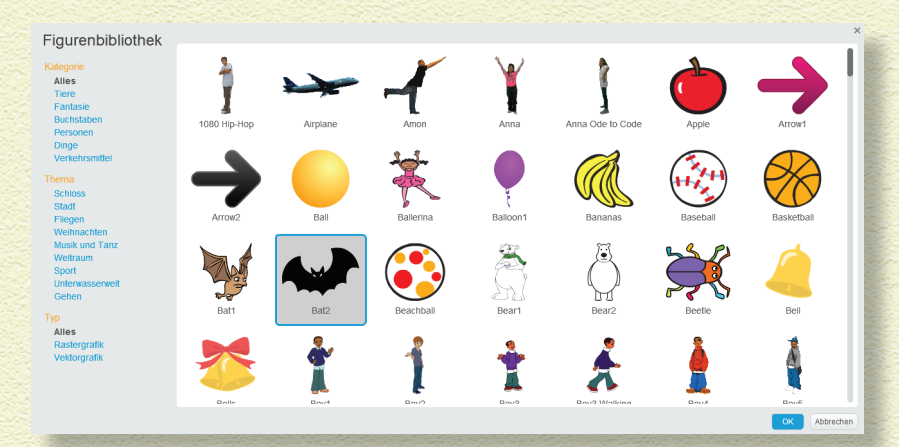

 $\bigoplus$ 

19

## 20 KAPITEL 1 AUF DIE PLÄTZE ... 3 **Klicke mit rechts auf das Sprite** *Bat2* **und wähle Info.** 4 **Ändere den Namen von** *Bat2* **auf Spieler, weil in deinem Spiel der Spieler das Fledermaus-Sprite steuert.** 5 **Klicke auf die Zurück-Schaltfläche (das weiße Dreieck im blauen Kreis), um das Info-Fenster zu schließen.** Neue Figur: </a> Figuren a Spieler x: 91 y: 116 Richtung: 90° Drehmodus:  $\bigcirc \leftrightarrow \bullet$ ziehbar im Präsentationsmodus: sichtbar:  $\nabla$  $\bigoplus$ **ZEICHNE DAS SPRITE FÜR DEN BODEN Im Bereich Neue Figur klicke auf das zweite Symbol: Neue Figur zeichnen.** 2 **Klicke mit der rechten Maustaste auf das neue Sprite, wähle Info und ändere den Namen auf Boden.** 3 **Klicke oben auf den Reiter Kostüme.** 4 **Klicke auf das Rechteckwerkzeug im Paint-Editor (das ist der rechte Bildschirmbereich) unterhalb des Reiters Kostüme.** 5 **Klicke auf die Option Gefülltes Rechteck.** 6 **Klicke einen grünen Farbton aus dem Farbwähler an.**

7 **Klicke unten links auf der Leinwand des Paint-Editors und ziehe die Maus bei gedrückter Maustaste nach oben und rechts, bis du ein Rechteck hast, das den ganzen unteren Bereich ausfüllt.**

€

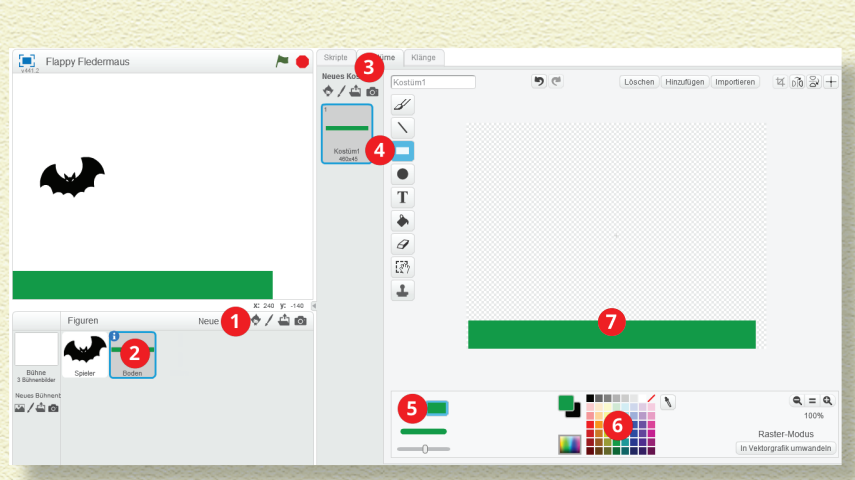

Wenn das Boden-Sprite auf der Bühne nicht in der Mitte ist, dann klicke es an und ziehe es richtig hin. (Meines habe ich auch noch etwas nach unten verschoben, damit die Fledermaus mehr Platz zum Fliegen hat.)

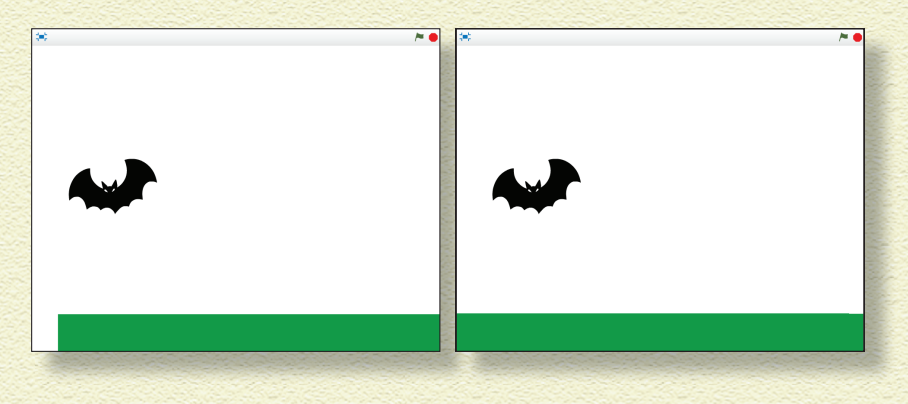

## ZEICHNE DAS SPRITE FÜR DIE RÖHRE

Das Ziel des Spiels ist, die Fledermaus durch die Lücke zwischen zwei Röhren fliegen zu lassen. Du wirst einen coolen Programmiertrick nutzen, damit du nur ein Röhren-Sprite brauchst.

1 **Klicke auf das Symbol Neue Figur zeichnen.**

2 **Klicke mit rechts auf das Sprite, wähle Info und ändere den Namen auf Röhre.**

 $\bigoplus$ 

21

- 3 **Klicke auf den Reiter Kostüme.**
- 4 **Klicke auf das Rechteckwerkzeug im Paint-Editor unterhalb des Reiters Kostüme.**

⊕

- 5 **Klicke auf die Option Gefülltes Rechteck.**
- 6 **Klicke einen grauen Farbton aus dem Farbwähler an.**
- 7 **Klicke die Leinwand an und ziehe mit gedrückter Maus darüber, um eine vertikale Röhre zu zeichnen.**

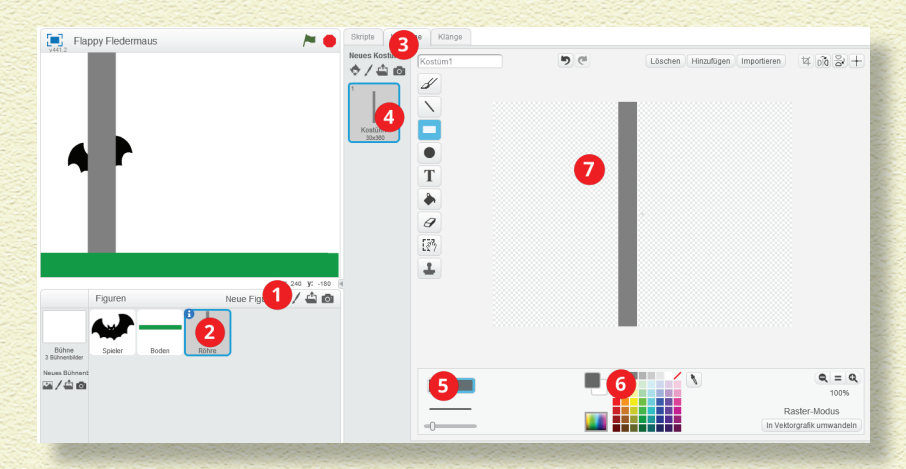

 $\mathbb{R}^n$ 

 $\bigoplus$ 

Damit die Fledermaus durch eine Lücke in der Röhre fliegen kann, klicke auf das Auswählenwerkzeug. Dann klickst du auf die Mitte der Röhre und ziehst ein Rechteck auf. Drücke dann die Entfoder  $\leftarrow$  -Taste auf deiner Tastatur. (Mach dir keine Sorgen, wenn deine Fledermaus zu groß ist. Darum kümmern wir uns gleich.)

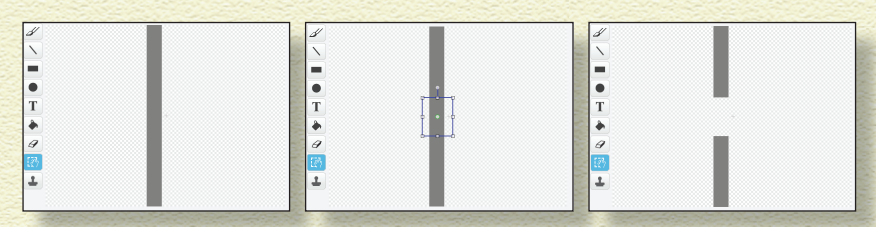

Nun hast du alle drei Sprites, die du für dein Spiel brauchst. Aber dieser weiße Hintergrund ist ein bisschen schlicht. Ich zeige dir nun, wie du schnell einen realistischen Himmel machst.

⊛

#### ZEICHNE EINEN HIMMEL MIT VERLAUF

Vielleicht ist dir der Ausdruck *Verlauf* neu. Damit kannst du einen Übergang zwischen zwei Farben erstellen. Scratch enthält drei Arten solcher Verläufe. Ein Himmel sieht dann realistischer aus, wenn er in der Nähe des Horizonts heller ist und weiter oben dunkler wird.

- 1 **Klicke auf die Schaltfläche Bühne.**
- 2 **Klicke auf den Reiter Bühnenbilder.**
- 3 **Wähle das Werkzeug Mit Farbe füllen.**
- 4 **Klicke auf die Schaltfläche Horizontaler Verlauf.**
- 5 **Wähle die weiße Farbe.**
- 6 **Klicke auf die Schaltfläche Farben tauschen.**
- 7 **Wähle eine hellblaue Farbe.**

8 **Klicke irgendwo auf die Leinwand, damit der Farbverlauf sie füllt.**

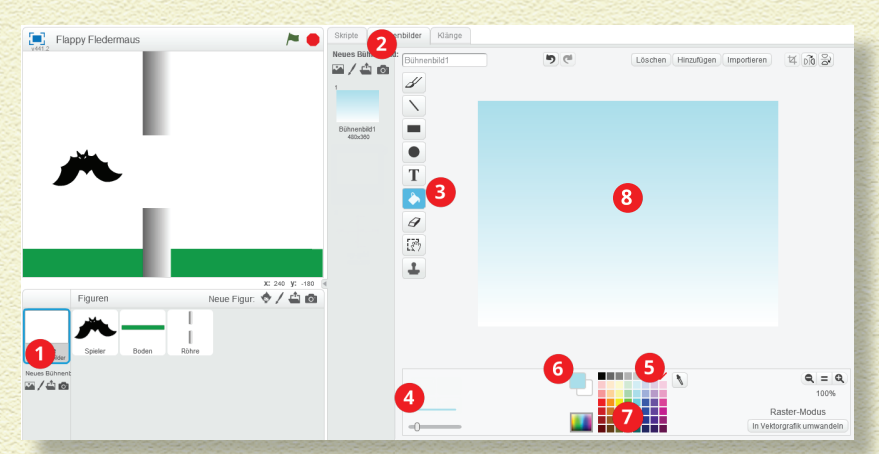

Nun sieht der Himmel doch etwas realistischer aus, oder?

 $\bigoplus$ 

23

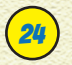

€

## KAPITEL 1 AUF DIE PLÄTZE ...

## DAS SPIEL MIT CODE ZUM LEBEN ERWECKEN

Als es noch kein Scratch gab, musste man zum Programmieren eines Videospiels einen Haufen Befehle auswendig lernen. Dann musste man sie eintippen und darauf achten, dass alles an der richtigen Stelle stand. Diese Zeiten sind lange vorbei! Jetzt ziehst du einfach ein paar Blöcke in den Skripte-Bereich des ausgewählten Sprites, und sofort fliegt die Fledermaus herum, sie reagiert auf die gedrückten Tasten, knallt in die Röhrenwände und sorgt für endlosen Frust ... äh, ich meinte Spaß!

## FLÜGEL ANIMIEREN

Wenn du das Spieler-Sprite anklickst und dann auf den Reiter Kostüme, solltest du zwei Kostüme sehen: eines mit den Flügeln nach oben und eines mit Flügeln nach unten. Wenn du jeweils auf ein Kostüm klickst, siehst du, wie die Spieler-Fledermaus auf der Bühne mit den Flügeln schlägt. Wenn sie dauernd mit den Flügeln schlagen soll, musst du ein paar Codeblöcke einfügen.

Klicke auf den Reiter Skripte, dann siehst du zehn Kategorien aufgelistet: Bewegung, Ereignisse und noch mehr. Beachte, dass alle Blöcke in einer Kategorie die gleiche Farbe aufweisen.

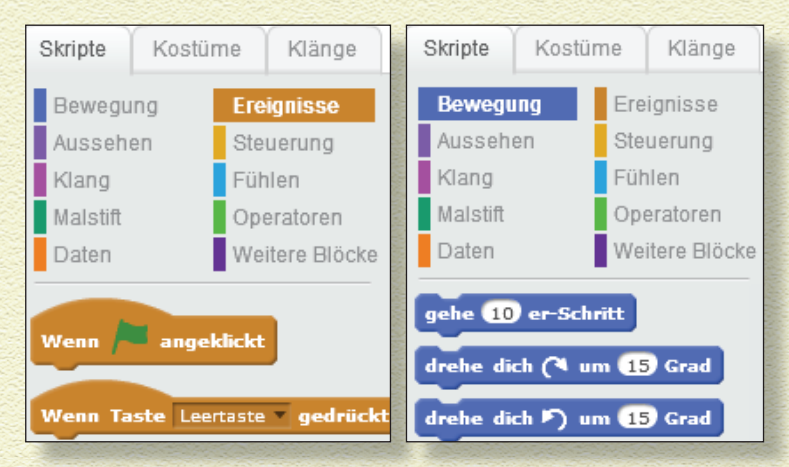

Wenn du die nächsten Schritte befolgst, kannst du dich nach den Farben der Blöcke im Bild richten, damit du gleich die Kategorie erkennst, in der dieser Block im Reiter Skripte steht.

- 1 **Wähle das Spieler-Sprite aus, indem du auf das Symbol unterhalb der Bühne klickst.**
- 2 **Klicke auf den Reiter Skripte.**
- 3 **Ziehe die folgenden Blöcke in den Skripte-Bereich und lasse sie an der richtigen Stelle einklinken:**

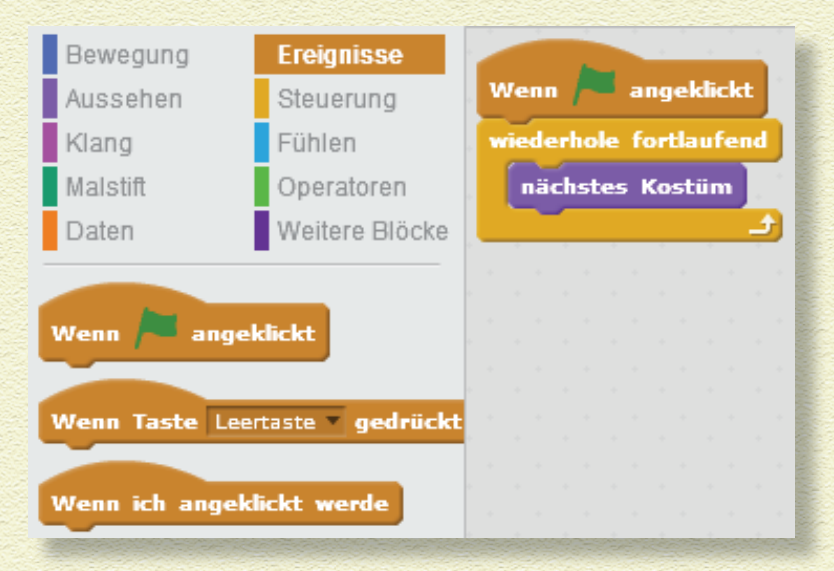

4 **Klicke auf die Schaltfläche mit der Grünen Flagge oben in der Bühne, um den Code zu testen.**

Ups, deine Fledermaus flattert ja rasend schnell!!! Wie verlangsamst du das?

#### DIE FLATTERGESCHWINDIGKEIT ANPASSEN

Klicke auf die Stopp-Schaltfläche (neben der grünen Flagge), um das Ausführen des Codes abzubrechen. Siehst du, dass der Block

 $\bigoplus$ 

25

 $\bigcirc$ 

## <sup>26</sup> Kapitel 1 Auf die Plätze ...

Nächstes Kostüm sich in dem Block Wiederhole fortlaufend befindet? Du musst in diesen Wiederhole-Block noch einen anderen Block einbauen, damit die Fledermaus langsamer wird. Kannst du den richtigen Block in der Kategorie Steuerung finden (hat die gleiche Farbe wie der Block Wiederhole fortlaufend)?

Ziehe einen Warte-Block in den Wiederhole fortlaufend-Block und klicke dann die Grüne Flagge an, um den Code erneut zu testen.

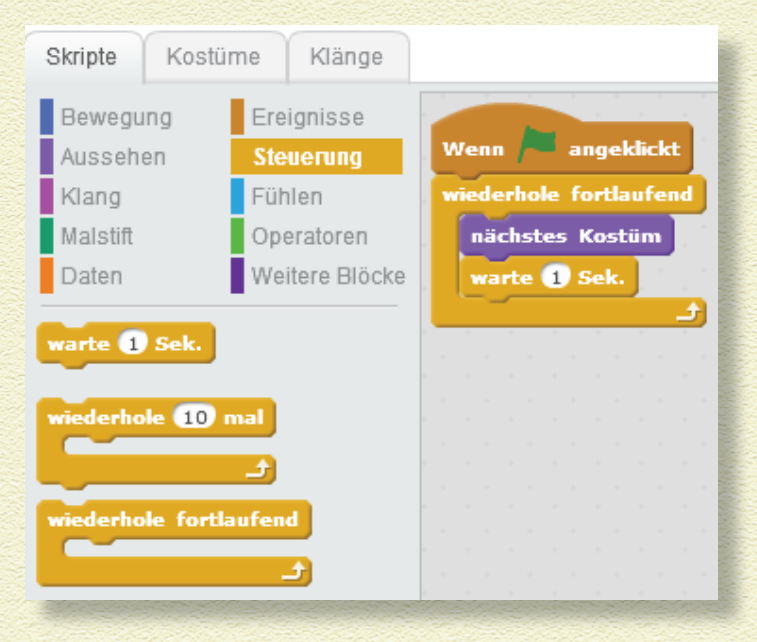

Ach, nun flattert die Fledermaus viel zu langsam, nicht wahr? Aber das kriegen wir schon hin! Was kannst du ändern, damit die Flügel öfter als einmal pro Sekunde flattern?

Als Standard hat der Warte-Block den Wert 1 Sekunde. Der weiße Hintergrund für diesen Wert bedeutet, dass du darauf klicken und ihn ändern kannst. Probiere mal, den Wert »1 Sek.« auf ».2 Sek.« zu ändern. (Du schreibst kein Komma, denn die Erfinder von Scratch sind Amerikaner. Und die nehmen für eine solche Zahl, die man Dezimalzahl nennt, kein Komma wie wir, sondern

€

einen Punkt.) Nun klickst du wieder auf die Grüne Flagge, um die Änderung des Codes zu testen.

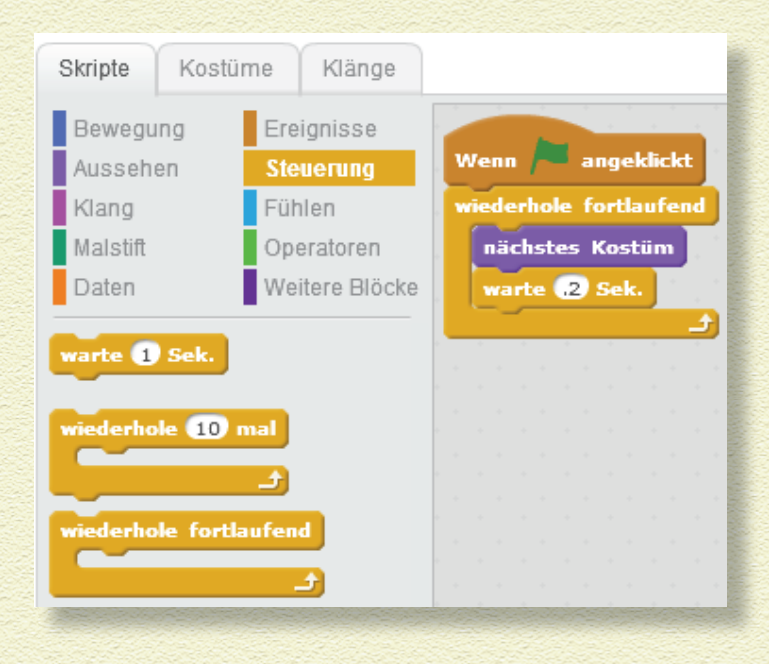

Na, wie sieht das aus? Ich finde das gut, deswegen bleibe ich bei .2 Sekunden. Aber du kannst den Warte-Wert nach Belieben verändern, weil du ja der Spieledesigner bist!!!

#### DIE STEUERUNG ÜBER TASTATUR ERMÖGLICHEN

Nun kommt einer meiner Lieblingsmomente beim Spieledesign! Bisher wirkt dein Flappy-Projekt nur wie eine einfache Animation, aber mit den nächsten Schritten verwandelst du dein statisches Projekt in ein interaktives Spiel. Wir fangen damit an, dass der Spieler die Fledermaus steuern kann. Wie bei dem anderen Flappy-Spiel tippst du auf eine Taste, damit sich deine Spielfigur etwas nach oben bewegt. Wir nehmen dafür die Leertaste weil es die größte Taste ist und sie leicht von *Rechts*- und *Linkshändern* bedient werden kann.

 $\bigoplus$ 

27

1 **Klicke auf das Spieler-Sprite und dann auf den Reiter Skripte.**

 $\bigoplus$ 

2 **Ziehe die folgenden neuen Blöcke rechts neben die anderen Blöcke im Skripte-Bereich:**

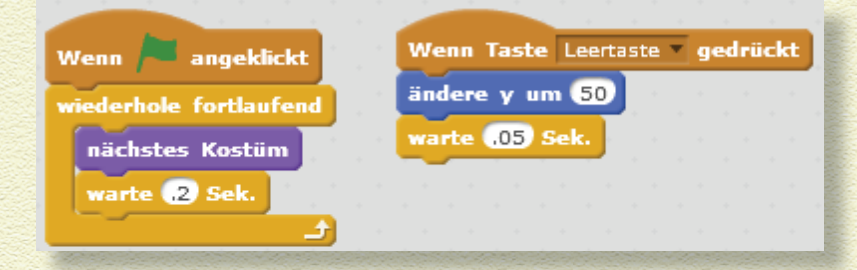

#### 3 **Klicke auf die Grüne Flagge, um den Code zu testen.**

Jedes Mal, wenn du die Leertaste drückst, sollte die Fledermaus ein Stück höher gehen. Also hat der Block Ändere y etwas mit Bewegung nach oben und unten zu tun. Bei Scratch gibt der y-Wert an, wie hoch der Sprite ist (das nennt man *vertikale*  Position), und der x-Wert gibt an, wie weit sich der Sprite nach links oder rechts bewegt (das nennt man *horizontale Position*).

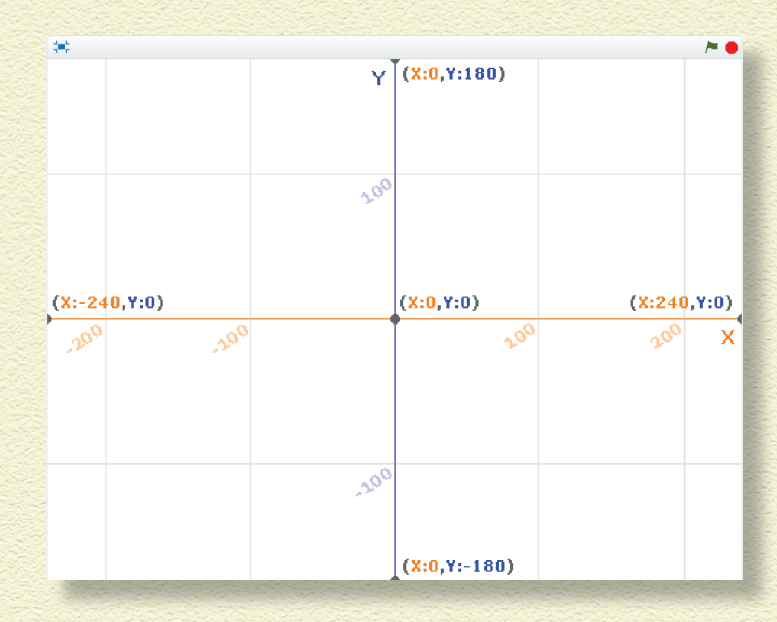

€

 $\bigcirc$ 

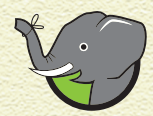

靏

 $\bigoplus$ 

*Siehst du, dass der Block* Wenn Taste Leertaste gedrückt *die gleiche Form hat wie der Block* Wenn grüne Flagge angeklickt*? Jeder hutförmige Block repräsentiert eine Aktion wie das Klicken auf die grüne Flagge oder das Drücken der Leertaste. Wenn die Aktion passiert, wird der Code ausgeführt, der unter dem hutförmigen Block steht. Wenn eine andere Taste das Flattern steuern soll, klicke auf*  Leertaste *und wähle aus der heruntergeklappten Liste eine andere Taste*.

Warum fliegt die Fledermaus nach oben, bis sie am oberen Bühnenrand angekommen ist? Wie heißt nochmal diese geheimnisvolle Kraft, die Objekte zu Boden zieht? Genau – die Schwerkraft!

29

AL 1

## <sup>30</sup> Kapitel 1 Auf die Plätze ...

#### SCHWERKRAFT INS SPIEL EINBAUEN

Mit den folgenden Schritten lernst du einen der einfachsten Wege kennen, wie du in deinem Spiel die Schwerkraft simulieren kannst.

- 1 **Klicke auf das Spieler-Sprite und dann auf den Reiter Skripte.**
- 2 **Ziehe einen dritten Satz Blöcke in den Skripte-Bereich, um die Fledermaus zu Boden fallen zu lassen.**
- 3 **Klicke auf die Grüne Flagge, um den Code zu testen.**

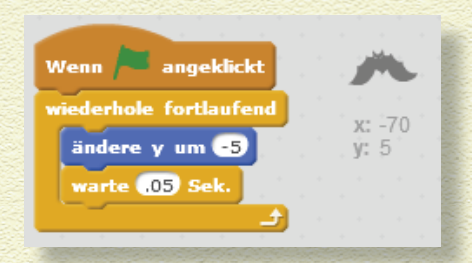

Der Spieler muss immer weiter flattern, das heißt die Leertaste drücken, oder er macht eine Bruchlandung auf dem Boden. Beachte, dass es nun zwei Blockgruppen gibt, die mit Wenn grüne Flagge angeklickt anfangen. Bei Scratch kannst du mehrere Codeblöcke gleichzeitig ausführen, und genau deswegen ist es so leistungsfähig.

Während du noch im Reiter Skripte bist, solltest du einen Gehe zu-Block mit x- und y-Werten einfügen, die beide auf *0* gesetzt

sind, um das Fledermaus-

Sprite in der Mitte des Bildschirms zu positionieren,

wenn das Spiel beginnt.

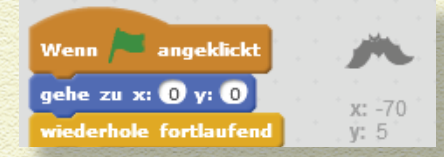

 $\bigoplus$ 

## BÜHNEN-MODUS ALS VOLLBILD

**T** Über die Schaltfläche oben links auf dem L<sup>1</sup> Bühnenbereich kannst du in den Vollbildmodus für die Bühne umschalten. Es ist gut, wenn du dein Spiel mit kleiner oder großer Bühnengröße testest, weil der Spieler die Bühnengröße jederzeit ändern kann.

#### DIE RÖHREN BEWEGEN SICH

Im Originalspiel wandern die Röhren von rechts nach links, während sich der Spieler nach oben und unten bewegt. Damit sich dein Spiel

noch mehr von diesem *anderen* Flappy-Spiel unterscheidet, fügst du weiteren Code ein, durch den sich die Röhren von links nach rechts bewegen.

- 1 **Auf der Bühne klickst du auf die Röhre und ziehst sie bis direkt an den linken Rand.**
- 2 **Klicke auf den Reiter Skripte. Skripte**
- 3 **Ziehe die nebenstehenden Blöcke in den Skripte-Bereich, damit sich die Röhren von links nach rechts bewegen.**
- 4 **Klicke auf die Grüne Flagge, um den Code zu testen.**

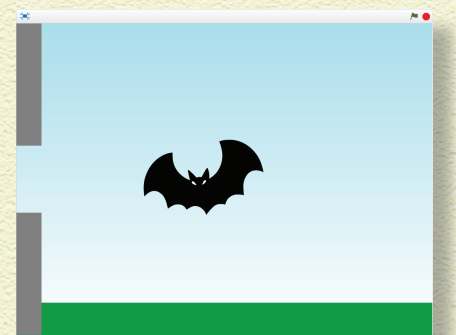

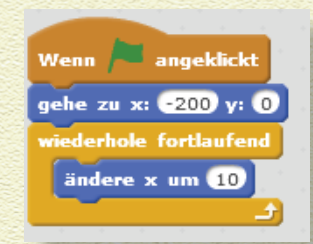

 $\bigoplus$ 

31

## <sup>32</sup> Kapitel 1 Auf die Plätze ...

Die Röhre sollte nun direkt an der Fledermaus vorbeiziehen. Die Blöcke müssten dir nun vertraut sein. Kannst du herausfinden, wie man die Röhre verlangsamt? Klicke auf das Spieler-Sprite-Symbol, um deinem Gedächtnis bei den Scratch-Blöcken auf die Sprünge zu helfen.

Du kannst einen Warten-Block einfügen, um die Bewegung des Röhren-Sprites zu verlangsamen. Die elegantere Lösung ist, einen niedrigeren x-Wert für Ändere x um zu probieren. Klicke auf den Standardwert *10*, setze ihn auf *4* und klicke auf die Schaltfläche Grüne

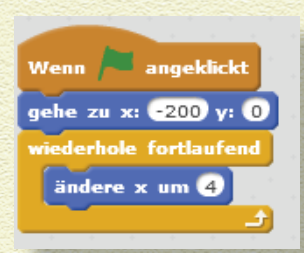

Flagge. Wenn die Röhre immer noch zu langsam ist, reduziere den x-Wert ein bisschen. Wenn sie zu schnell ist, setzt du ihn einfach höher.

So bekommst du eine Idee, wie du den Schwierigkeitsgrad deines Spiels ändern kannst, nicht wahr?

## KOLLISIONEN INS SPIEL EINBAUEN

Bei den meisten Videospielen sind Kollisionen ein zentraler Bestandteil. Das ist so, wenn Pac Man mit einem rosafarbenen Geist kollidiert, oder wenn Super Mario auf eine Plattform springt oder wenn du mit deiner Spielfigur bei Minecraft ein neues Werkzeug aufnimmst. Jedes Mal entscheidet der Spieledesigner, was passiert, wenn so eine Kollision passiert, wenn also ein Objekt des Spiels ein anderes berührt.

Welche Kollisionen sollte dein Spiel erkennen können? Darf die Fledermaus die Röhre berühren? Darf die Fledermaus den Boden berühren? Wenn eine dieser Kollisionen eintrifft, was soll dann passieren? Das Spiel muss beendet werden.

€

#### KOLLISIONEN MIT DEM BODEN-SPRITE ERKENNEN

- 1 **Klicke auf das Boden-Sprite und dann auf den Reiter Skripte.**
- 2 **Ziehe die nebenstehenden Blöcke in den Skripte-Bereich und wähle Spieler im Block Wird berührt?**
- 3 **Klicke auf die Schaltfläche mit der Grünen Flagge**.

Wenn die vom Spieler gesteuerte Fledermaus zu Boden sinkt, wird das Spiel beendet, sobald sie den Boden berührt.

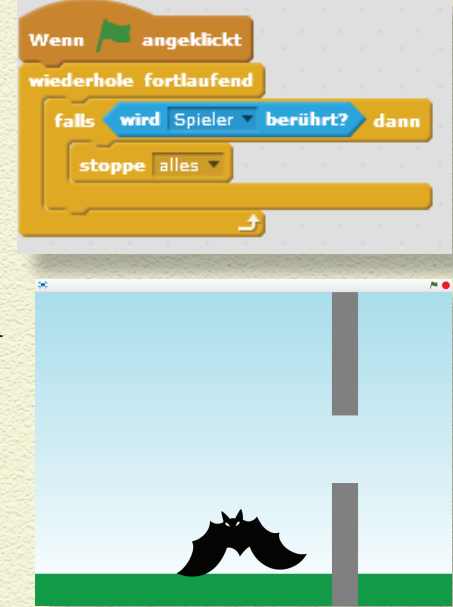

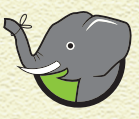

 $\bigoplus$ 

*Wenn du einen* Falls-dann*-Block in einen* Fortlaufend*-Block packst, prüft das Programm immer wieder, ob die Bedingung wahr oder falsch ist, und handelt entsprechend. Wie deine Eltern, die immer wieder nachschauen, ob du deine Hausaufgaben gemacht hast, bevor du deine Xbox oder PlayStation anwerfen darfst. Sobald die Schaltfl äche mit der grünen Flagge gedrückt wird, »sieht« dein Programm immer wieder nach, ob das Spieler-Sprite das Boden-Sprite berührt. Die Kollision bewirkt, dass der* Stoppe alles*-Block das Spiel beendet.*

33

Weil du den gleichen Code für das Röhren-Sprite brauchst, sparst du Zeit, wenn du die Code-Blöcke einfach kopierst.

## BLÖCKE FÜR DIE RÖHRE KOPIEREN

Klicke auf den obersten Block (Wenn grüne Flagge angeklickt) und ziehe die Blöcke aus dem Skripte-Bereich direkt auf das Symbol für das Röhren-Sprite unter der Bühne.

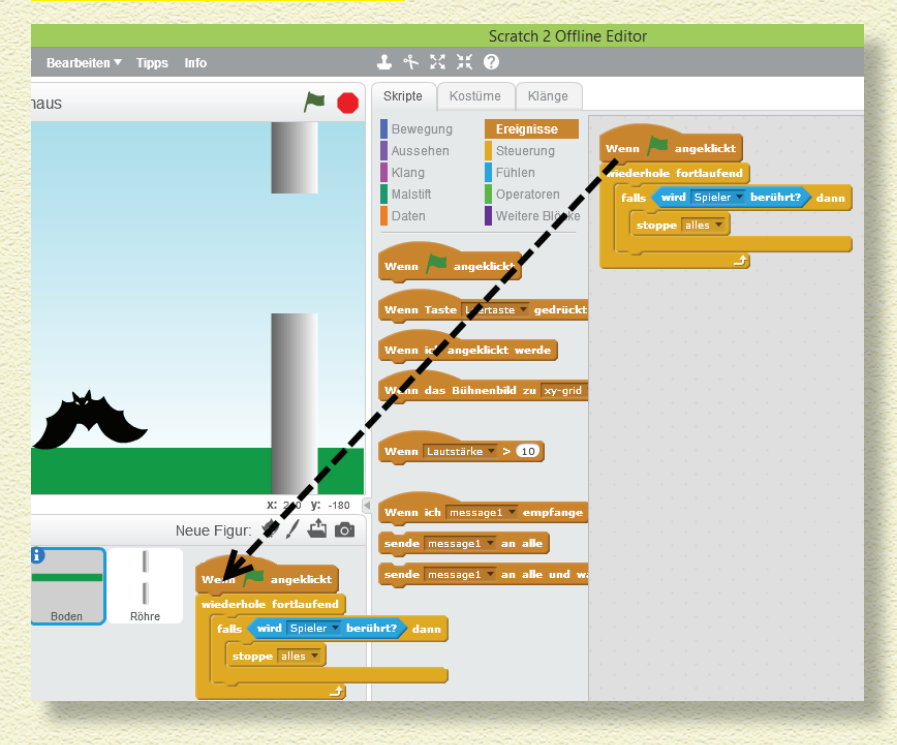

Wenn du die Maus- oder Trackpad-Schalter loslässt, wirst du sehen, wie der Originalcode im Skripte-Reiter wieder an Ort und Stelle springt. Wenn du auf das Symbol für das Röhren-Sprite unter der Bühne klickst, kannst du sehen, dass der Code dorthin kopiert wurde.

 $\bigoplus$ 

Wenn die neuen Blöcke den vorigen Code überlappen, klicke auf den obersten Block und ziehe ihn nach rechts oder unter den anderen Code.

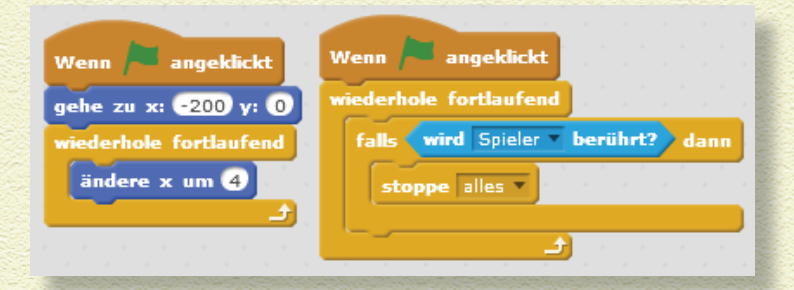

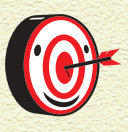

 $\bigoplus$ 

*Wenn man den obersten Block verschiebt, wandern alle damit verbundenen Blöcke gleich hinterher. Wenn du einen Block aus der Mitte anklickst und verschieben willst, bleiben nur die Blöcke verbunden, die darunter »eingeklinkt« sind.*

Klicke auf die Schaltfläche mit der Grünen Flagge, und du wirst sehen, dass das Spiel endet, wenn das Spieler-Sprite das Röhre noder Boden-Sprite berührt.

Du wirst feststellen, dass das Loch im Röhren-Sprite entweder zu klein ist, als dass die Fledermaus hindurchfliegen kann, oder zu groß, sodass das Spiel langweilig ist – außer du hast sooo viel Glück, dass alles gleich beim ersten Mal zusammenpasst!

## GRÖSSE UND POSITION DER RÖHRE ÄNDERN

Bevor du das Loch zum Durchfliegen größer machst, denke noch mal drüber nach, was die Röhre auch tun kann. Das Originalspiel wird ja gerade dadurch so spannend, weil man nicht genau weiß, wo die Lücke erscheint, wenn die neue Röhre sichtbar wird. Bisher sind das Röhren-Sprite und die Lücke immer auf derselben Höhe.

35

#### DIE VERTIKALE POSITION DEM ZUFALL ÜBERLASSEN

Bei Scratch kannst du den Block Zufallszahl von … bis … im Gehe zu nehmen. So erscheint die Röhre (und die Lücke darin) jedes Mal, wenn du das Spiel startest, vertikal an einer anderen Position (y).

- 1 **Klicke auf das Röhren-Sprite und dann auf den Reiter Skripte.**
- 2 **Ziehe den Block Zufallszahl von … bis … in den y-Wert des Blocks Gehe zu x: y:. Achte darauf, wie gut die runden Blöcke in die runden »Höhlungen« anderer Blöcke passen!**
- 3 **Ändere die Werte im Block Zufallszahl auf** *-75* **und** *75***.**

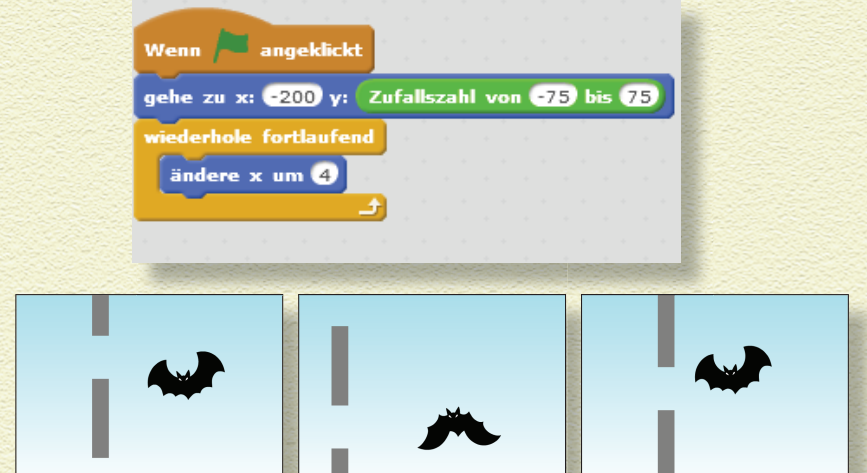

Klicke mehrmals auf die Grüne Flagge, dann sollte die Lücke jedes Mal an einer anderen Position erscheinen. Du wirst auch sehen, dass die Röhre zu kurz ist, um beim vertikalen Verschieben die gesamte Bühne zu überbrücken.

€

## VERGRÖ SSERE DIE RÖHRE

Die Größe von Sprites kannst du auf der Bühne mit dem Vergrößernwerkzeug verändern.

1 **Klicke auf das Vergrößernwerkzeug über den Reitern für Skripte, Kostüme und Klänge.**

- 2 **Klicke zehn Mal auf das Röhren-Sprite auf der Bühne.**
- 3 **Klicke auf die Grüne Flagge, um das Spiel zu testen.**

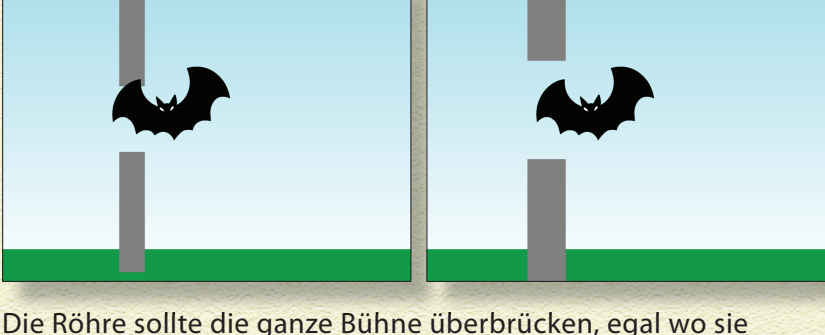

vertikal positioniert ist. Aber es gelingt mir immer noch nicht, meine Fledermaus sicher durch die Lücke flattern zu lassen. Wenn du noch weiter auf das Vergrößernwerkzeug klickst, merkst du, dass das Sprite nicht mehr größer wird, weil du das Limit erreicht hast. Warum versuchst du nicht einfach, die Fledermaus zu verkleinern?

#### VERKLEINERE DIE RÖHRE

Die Größe von Sprites kannst du auf der Bühne mit dem Verkleinernwerkzeug verändern.

 $\bigoplus$ 

1 **Klicke auf das Verkleinernwerkzeug über den Reitern für Skripte, Kostüme und Klänge.**

37

2 **Klicke fünf Mal auf das Fledermaus-Sprite auf der Bühne.**

#### 3 **Klicke auf die Grüne Flagge, um das Spiel zu testen.**

Ich musste ein paar Mal probieren, aber schließlich habe ich es hingekriegt, dass meine Fledermaus genau durch die Lücke geflattert ist!

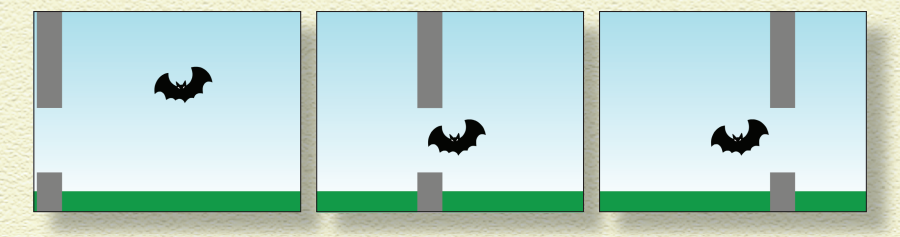

Mit den Werkzeugen zum Vergrößern und Verkleinern kannst du jeweils die Größe anpassen, bis du durch die Lücke flattern kannst, ohne dass es zu einfach ist. Dann kannst du jetzt weitere Röhren einfügen.

#### WEITERE RÖHREN EINBAUEN

Weil jeweils nur eine Röhre auf der Bühne erscheinen soll, brauchst du keine weiteren Röhren-Sprites zu erstellen. Du machst es einfach so: Wenn es der Spieler geschafft hat, durch die Lücke zu fliegen, und die erste Röhre an der anderen Seite angekommen ist, kannst du die Position des Röhren-Sprites auf die linke Seite des Bildschirms zurücksetzen.

- 1 **Klicke auf das Symbol für das Röhren-Sprite unter der Bühne.**
- 2 **Klicke auf den Reiter Skripte.**

€

3 **Klinke die folgenden Code-Blöcke in den ersten Fortlaufend-Block ein und ändere die Werte deiner Blöcke auf die im Bild gezeigten Angaben.**

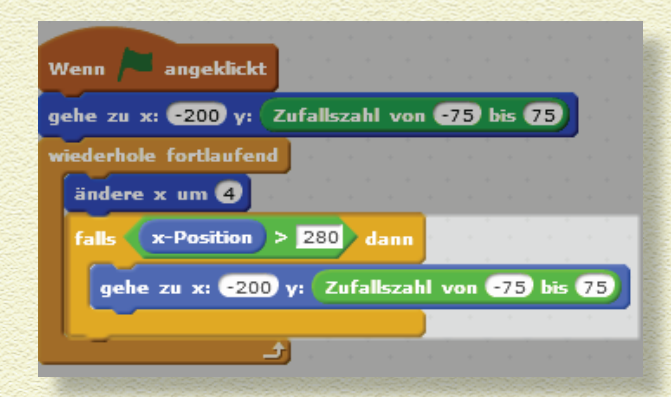

Der zusätzliche Gehe zu x: y:-Block sollte dir bekannt sein. Er hat genau die gleichen Werte wie der Gehe zu x: y:-Block darüber (direkt unter dem Block Wenn grüne Flagge angeklickt). Wenn nun die x-Position des Röhren-Sprites größer als *280* ist, wird die horizontale Position auf -*200* zurückgesetzt (die Röhre rutscht wieder ganz nach links) und eine andere zufällige y-Position gewählt. So erscheint die Lücke an einer anderen Stelle.

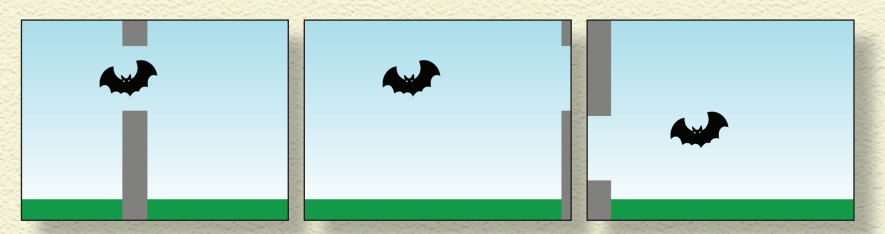

Du musst wahrscheinlich die Werte für x und y anpassen, wenn du die Größe der Sprites auf der Bühne änderst. Teste dein Spiel häufig! Das hilft, die Positionen und Größen der Sprites zu verbessern, bis du genau die Mischung gefunden hast, dass es einerseits *schwer* ist, aber trotzdem noch *Spaß* macht. Dann spielt man das Spiel immer wieder gerne.

 $\bigoplus$ 

39

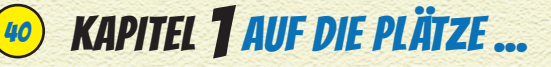

## JETZT MACHEN WIR DIE FLATTER

Wenn wir noch etwas Zeit hätten (und mein geiziger Verlag mir erlauben würde, nur noch ein gaaanz paar Seiten mehr vollzuschreiben!!!), könnte ich dir zeigen, wie du einen Punktezähler und eine *Game over*-Nachricht einbauen kannst. Aber immer mit der Ruhe! Erst einmal lernst du in den folgenden Kapiteln, wie man bessere Grafiken und komplexere Animationen erstellt. Auf geht's!

## DAS SPIEL VERBESSERN

Ein Videospiel kann wie alle digitalen Projekte (fast) immer verbessert werden. Hier sind ein paar Ideen, um dein Spiel aufzupeppen

- » **Neue Hindernisse:** Wenn du herausgekriegt hast, wie du mehr als eine Röhre in dein Spiel einbauen kannst, kannst du auch Wolken, Feuerbälle oder andere Hindernisse erfinden, denen der Spieler ausweichen muss.
- » **Klänge einfügen:** Du kannst eine Hintergrundmusik einbauen oder für die Fledermaus Flattergeräusche machen oder einen Klang abspielen, sobald der Spieler in die Röhre donnert oder auf den Boden knallt.
- » **Den Schwierigkeitsgrad erhöhen:** Du kannst den Spielern die Möglichkeit geben, beim Spielen die Stufen Leicht, Schwer oder FAST UNMÖGLICH zu wählen. Dafür änderst du je nach Schwierigkeitsgrad die Größe der Lücken in der Röhre oder der Fledermaus.

€